## **Instrukcja rozwiązywania problemów z kolektorem Cipherlab 8300/Scanpal2**

Instrukcja omawia temat konfiguracji kolektora Cipher do pracy z programem zaplecza sklepu Hipermarket. W tabelach zamieszczono najczęściej spotykane problemy występujące podczas pracy z tymi kolektorami, oraz sposoby rozwiązania tych problemów.

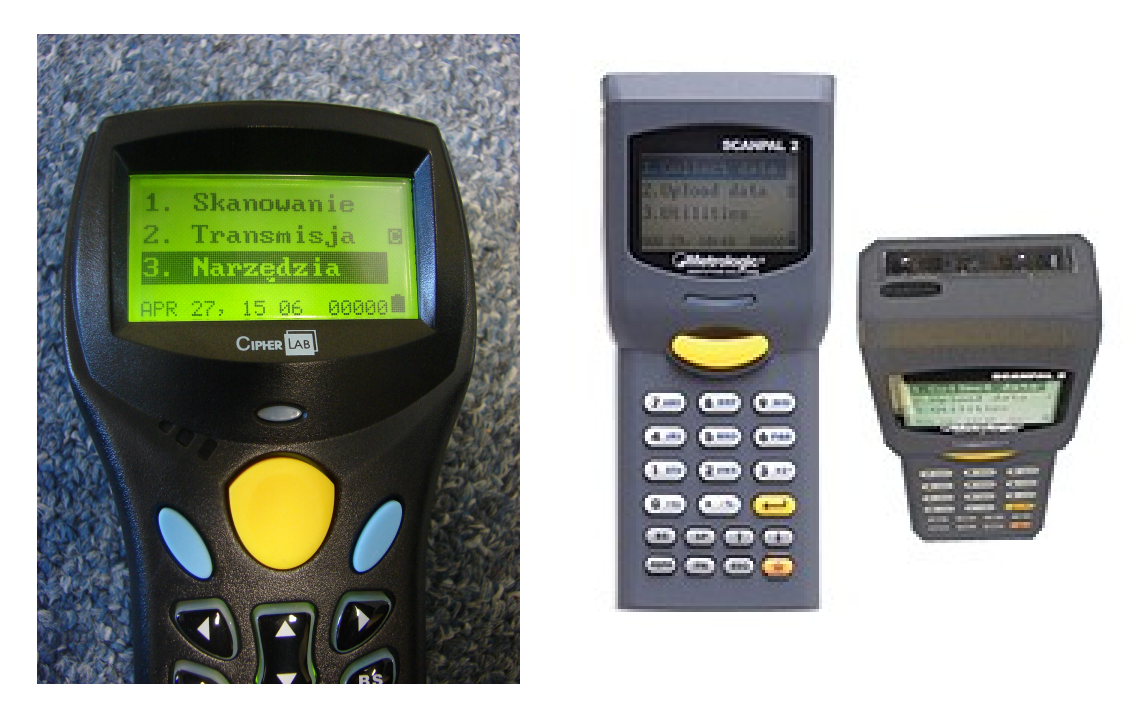

*Rys.1 Kolektory Cipher 8300 i Scanpal2*

# **1. Sprawdzenie poprawności konfiguracji kolektora**

Rysunek 2 przedstawia widok menu konfiguracji kolektora. Aby sprawdzić konfigurację kolektora należy otworzyć menu: "3. NARZĘDZIA" z okna głównego (Rys.1).

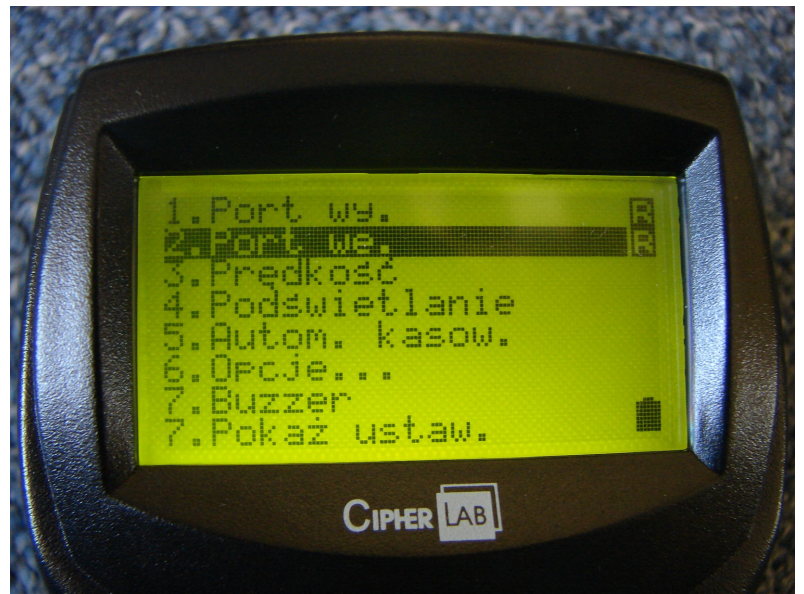

*Rys.2 Widok menu Narzędzia*

Następnie należy wybrać opcję "7. Pokaż ustawienia" (Rys.2). Na ekranie wyświetli się podsumowanie ustawień kolektora, które powinno wyglądać tak jak na obrazku Rys.3 lub Rys.4.

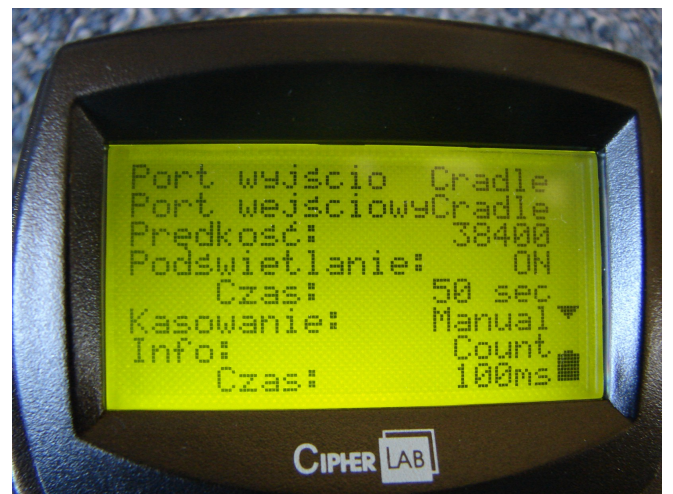

*Rys.3 Ustawienia kolektora do pracy z bazą (dok ir, cradle)*

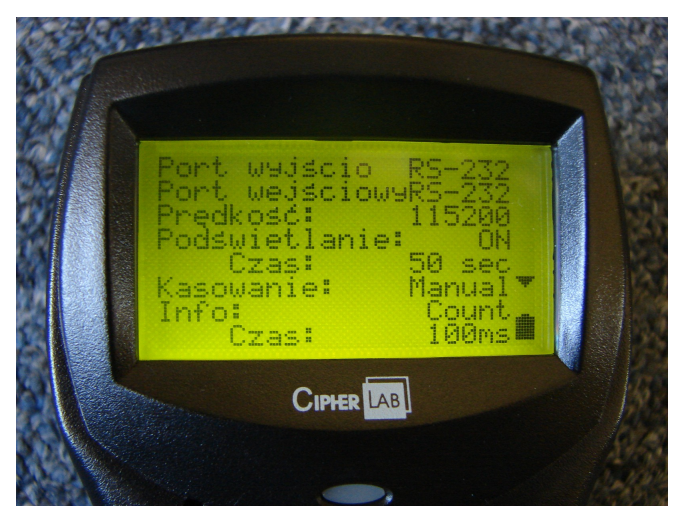

*Rys.4 Ustawienia kolektora w przypadku bezpośredniego połączenia przez kabel RS-232*

## **2. Sposoby połączenia kolektora z komputerem**

Kolektor można połączyć z komputerem na 2 sposoby:

- przez bazę (dok ir, podstawka, cradle ir), patrz obrazek Rys.5. W tym przypadku kabel komunikacyjny RS-232 łączy port szeregowy komputera z bazą kolektora. Kolektor wstawia się do bazy i łączy się z nią wbudowanym portem podczerwieni, Rys.6.

- bezpośrednio, kabel RS-232 łączy port szeregowy komputera z portem szeregowym kolektora.

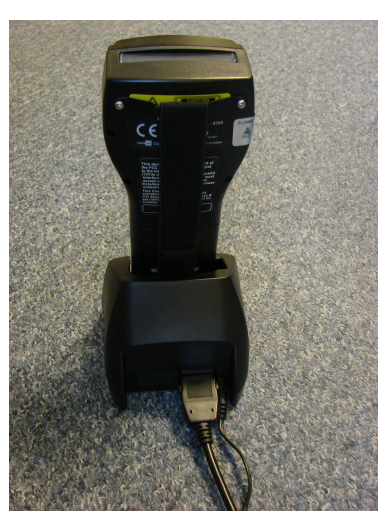

*Rys.5 Kolektor w bazie (dok ir, podstawka, cradle ir).*

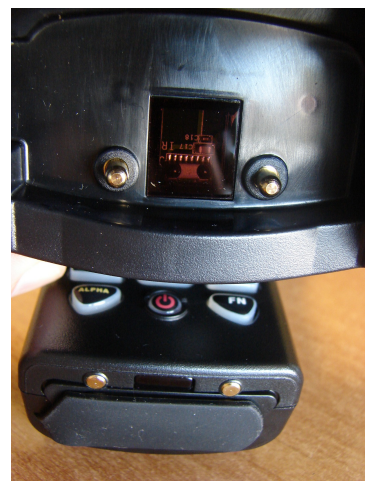

*Rys.6 Okienka portów podczerwieni bazy i kolektora*

#### **3. Postępowanie w przypadku braku połączenia z kolektorem**

Połączenie kolektora z komputerem można sprawdzić następująco: Należy zeskanować dowolne towary. W programie Hipermarket wejść do otwartego dokumentu (np. dok. PZ), użyć kombinacji klawiszy "Ctrl+K- >Wczytanie danych z kolektora do dokumentu->Cipher 8xxx na /dev/ttyS...". Na ekranie komputera pojawi się napis: "Proszę podłączyć inwentaryzator Cipher i wejść w opcję Transmisja".

W przypadku poprawnej konfiguracji nastąpi pobranie danych z kolektora i zeskanowane wcześniej towary wejdą do dokumentu.

W przypadku braku poprawnego połączenia/konfiguracji kolektora z komputerem towary nie zostaną pobrane, a na ekranie komputera pojawi się następujący komunikat:"Brak komunikacji z kolektorem! Proszę sprawdzić podłączenie oraz czy kolektor jest w trybie komunikacji!". W takim wypadku należy samodzielnie skontrolować konfigurację oraz okablowanie kolektora i bazy. W celu rozwiązania problemów proszę posłużyć się poniższymi tabelami diagnostycznymi. Tabele zawierają opis problemu i stosownych rozwiązań. Operacje należy przeprowadzić samodzielnie, a jeśli nie uda się uruchomić/przywrócić transmisji należy skontaktować się z pomocą techniczną firmy NET Sp. z O.O.

Tabele diagnostyczne dotyczą różnych konfiguracji kolektora, np. podłączenia kolektora przez bazę i bez bazy, należy posłużyć się tabelą odpowiednią do aktualnej konfiguracji.

## **3.1 Kolektor połączony z komputerem przez bazę (dok ir, cradle, podstawkę):**

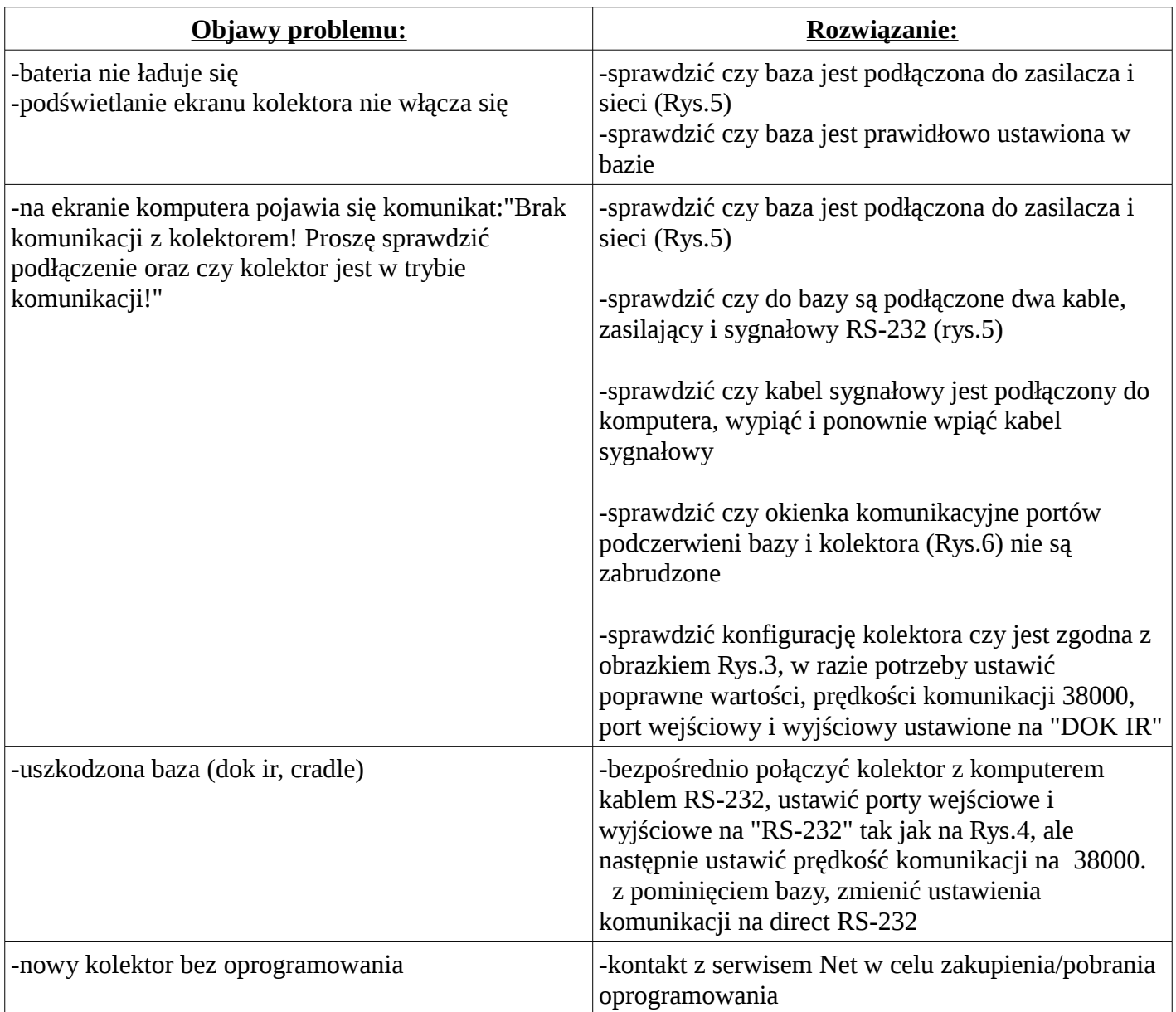

## **3.2 Kolektor bezpośredni połączony z komputerem kablem RS-232**

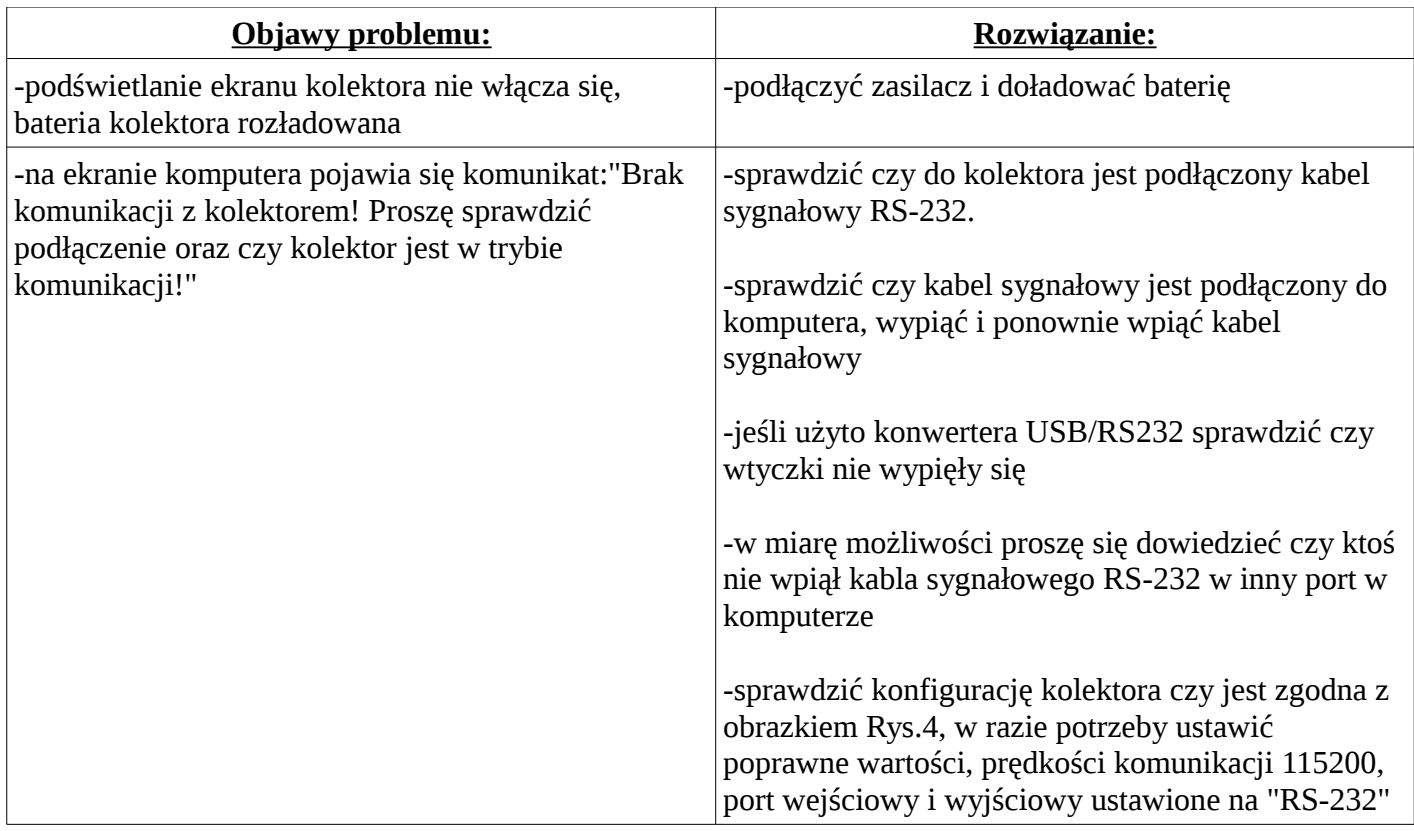

# **3.3 Inne problemy występujące w czasie pracy z kolektorem:**

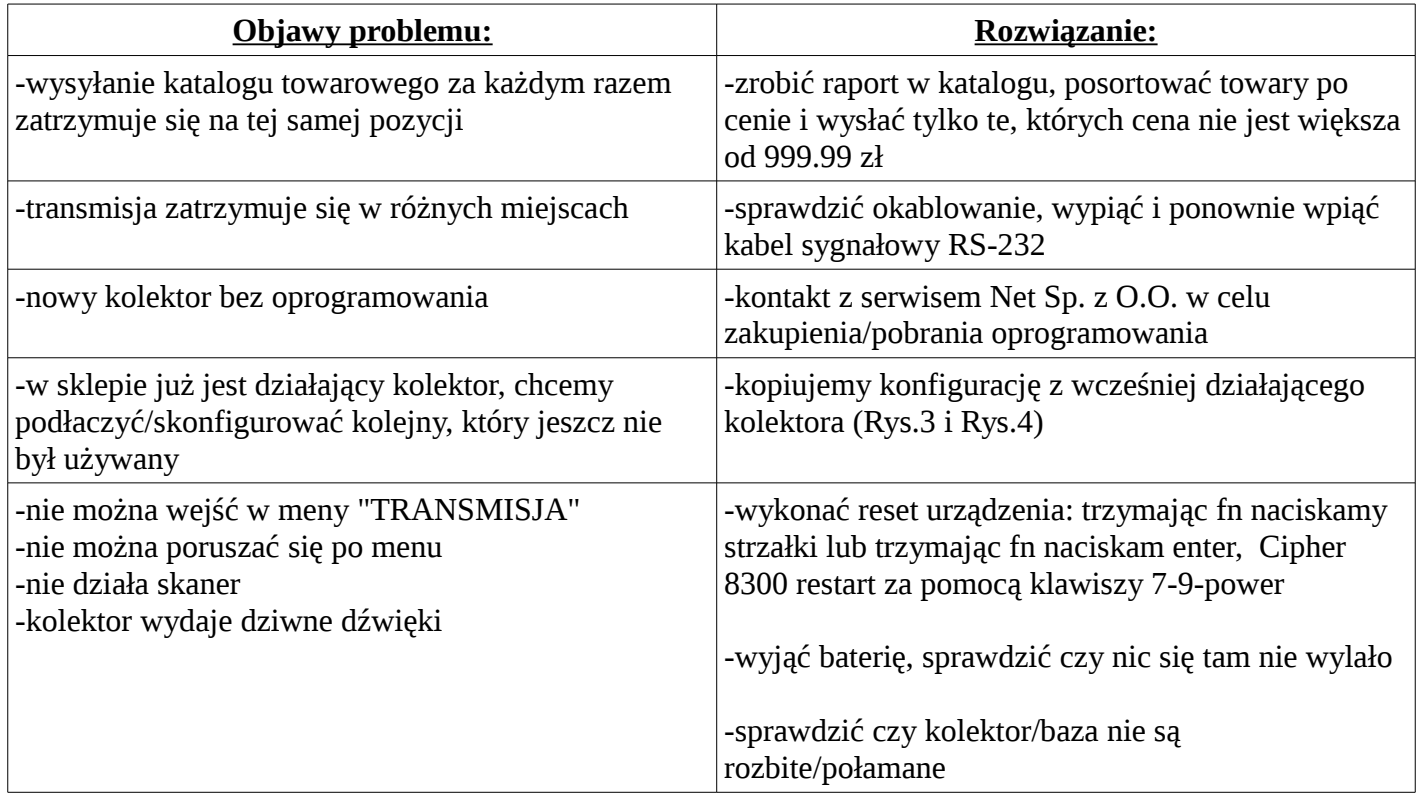

Jeśli przy użyciu powyższych tabel nie udało się rozwiązać problemu z kolektorem proszę skontaktować się z pomocą techniczną firmy Net Sp. z O.O. Tel. 085 6544733, 085 6623016.